## **1. If...But Report Quality Check**

- ❏ I checked punctuation and capitalization.
- ❏ I checked the spelling of the harder words.
- ❏ All my sentences make sense.
- ❏ I listed at least three facts for each state.
- ❏ I included a clipart picture of each state.
- ❏ I included a clipart picture or photo for each of the facts I learned.

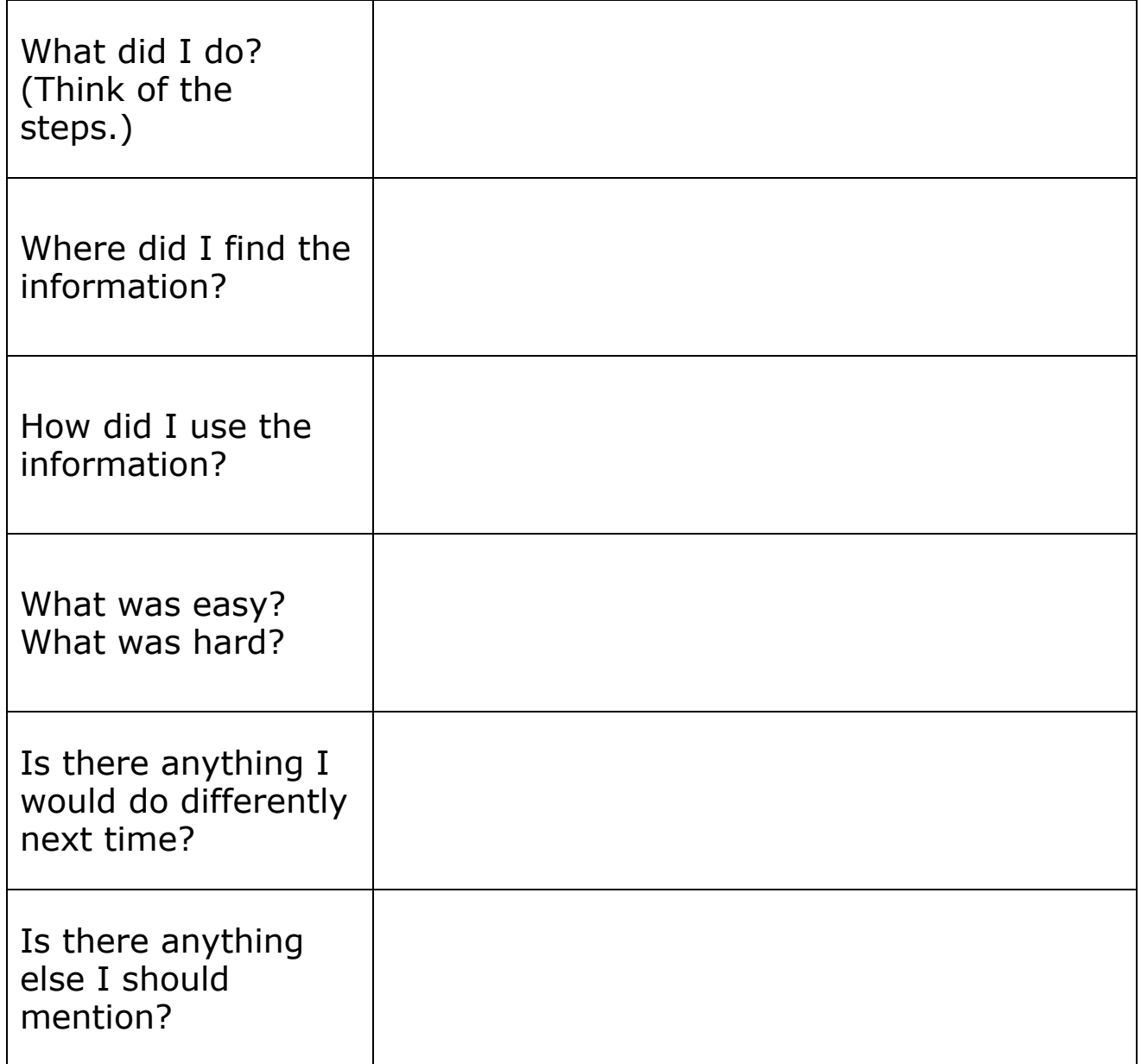

## **2. My Reflection: Notes**

## **3. Upload Pixie to Blog**

- ❏ In Pixie app, tap "Send" button.
- ❏ Select "Export Images".
- ❏ Select "Camera Roll."
- ❏ Select "Full Page."
- ❏ Go to the Photos app, select the saved image, and email the image to Mrs. Hallett [\(karin.hallett@mjgds.org\)](mailto:karin.hallett@mjgds.org).
- ❏ Login to blog, create a new blog post.
- ❏ Title the blog post (think of an interesting/catchy title).
- ❏ Tap "Select Media" button.
- ❏ Tap "Upload Files", then "Select Files" to access your Photos app.
- ❏ Find your saved Pixie image, tap the image to select it, then tap "Done" (upper right hand corner).
- ❏ Tap "Insert into Post" button (bottom right hand corner).
- ❏ Select Categories and then Publish your post.